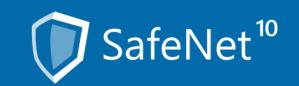

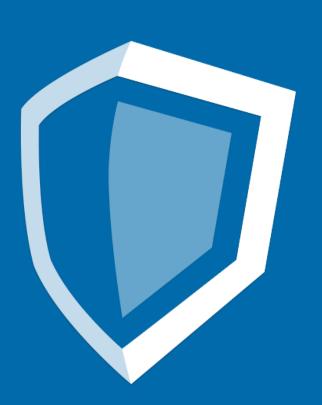

# Quick guide:

Safe deposit system administration with

Easy Mode

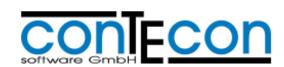

# Efficiently administrating rental lockers with the SafeNet 10 Easy Mode

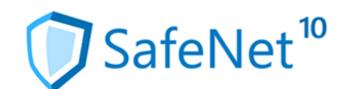

### What is SafeNet 10 Easy Mode?

SafeNet 10 Easy Mode is a browser-based desktop which enables the efficient administration and regulation of safe deposit systems with the aid of the latest WEB technologies.

The user is intuitively supported by the program's integrated wizards during the realisation of administration tasks.

### Why use this handbook?

Within a small amount of pages the basics of the handling of all navigation elements of SafeNet 10 Easy Mode are explained.

You can flip through this handbook or jump directly to a specific topic by selecting it on the right side of this page.

### Table of contents

The home page

Alarm indicator on the home page

Safe deposit box leasing

Incident research

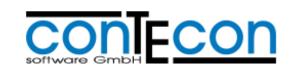

### The home page in Easy Mode

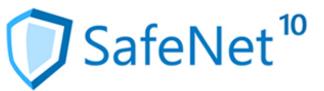

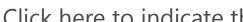

**Program information** 

Click here to indicate the recent program version

### **Breadcrumb navigation**

This will always display the current adaptation step. The single elements can be selected in order to return to the previous adaptation steps.

#### Pull-down menu

This shows a variety of the various administrational features which can be selected. When a feature is chosen, it will be displayed in the breadcrumb navigation.

#### **Branch selection User account**

Display of the latest user account

http://www.SafeNet-10\_Schnelleinstieg.de

SafeNet<sup>10</sup>

Persons

Sdl management

Access-Control

Reports & Forms

Selection and display of the branches whose safe deposit systems shall be edited. Only branches for which the issuer is authorised will be displayed.

Programmdemo

SDL system in London

Time: 8/5/2016 15:22:18

System status: Running in self service mode

Defect SDLs: 55, 88, 111, 236, 333, 444, 543, 666, 741, 789, 50654,

Blocked SDLs: 4, 51, 246, 526, 789, 1316, 1318, 1320, 11567, 19999,

SDL system in London

Released SDLs:

Open SDLs:

SDL alarms

Free disk space: 18%

Extended driver state:

### **Main navigation**

Here you will find features in order to switch to the different program modules, e.g. the web portal, dashboard, monitoring etc. depending on the individual configuration and eligibilities.

### **Facility status**

Depending on the individual configurations and eligibilities feature for switching to the different program moduls, for example the web portal, dashboard, monitoring etc. can be found here.

### **Splittable site status**

The width of the status window can be adapted individually by pressing the left mouse button and pulling it to the desires size. One click on the three dots makes the status window disappear under the righthand border. Then a small arrow will appear there that brings back the status window permanently. One click on the right border shows the status window shortly until your mouse leaves this area again.

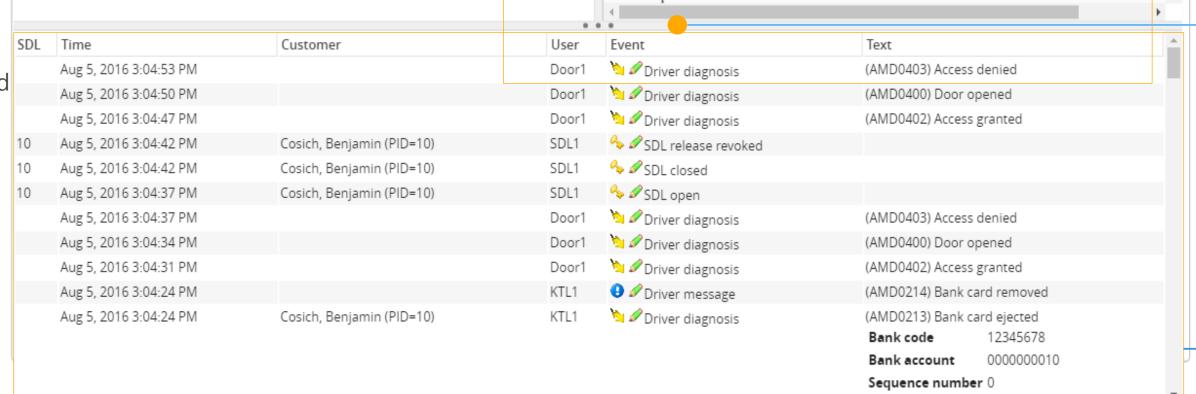

### **Splittable incident list**

The handling is analogue to the splittable site status

#### **Recent incident list**

Overview of the facility's recent incidents since the registration of the user.

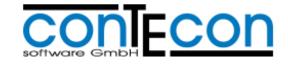

### **Alarm indicator in Easy Mode**

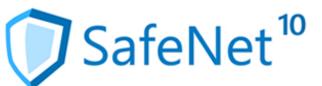

### **Alarm display**

Should a locker alarm occur in the currently selected branch, then this will be displayed via the title bar marked in red colour.

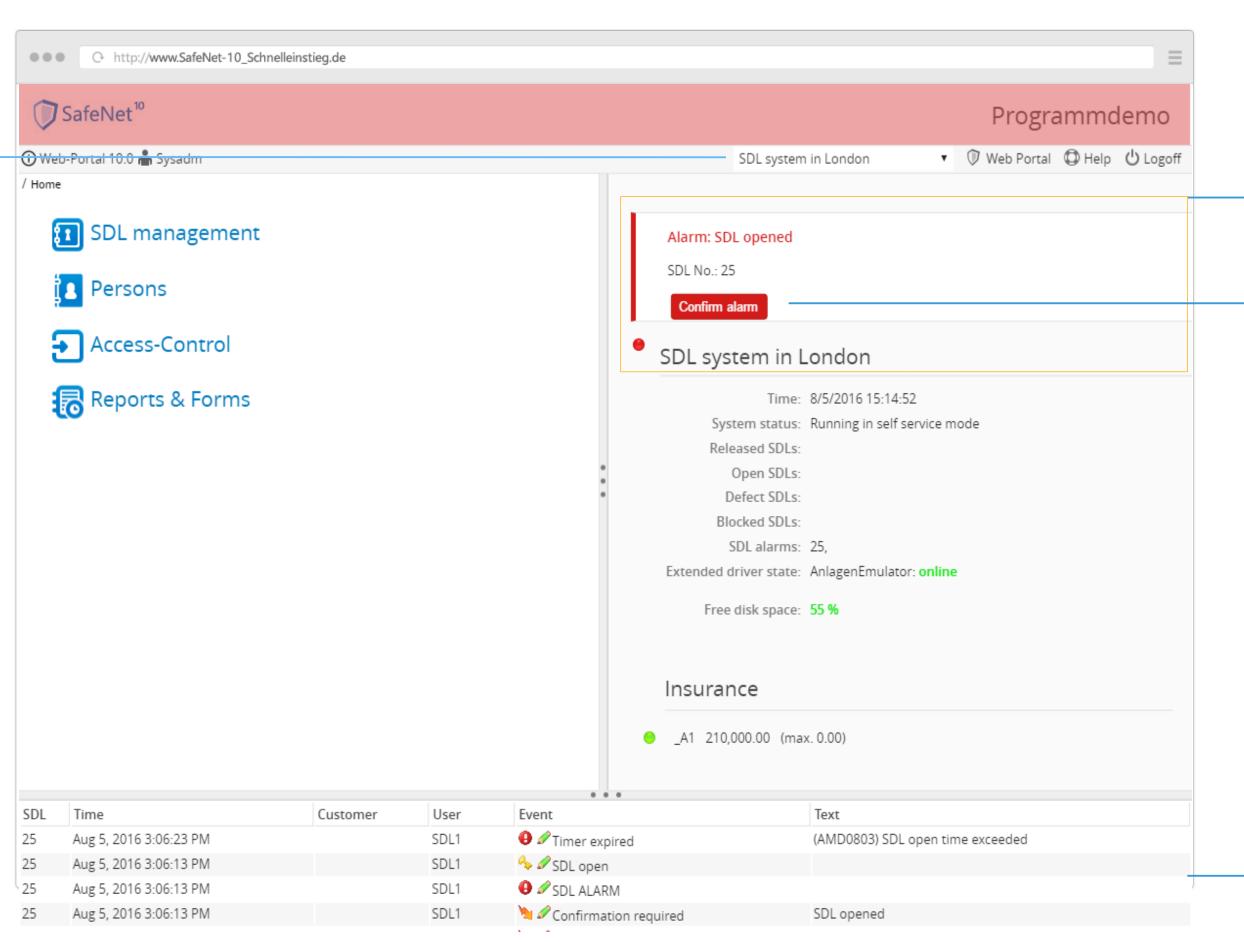

### **Facility status**

Further information concerning an upcoming alarm will be displayed above the facility status.

### **Receipting alarms**

When the source of the alarm has been removed The alarm still has to be receipted by the user.

#### **Recent incident list**

Using the incident list one can quickly receive an overview of recent incidents connected to the alarm.

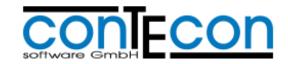

### Leasing a rental locker – Step 1 of 4

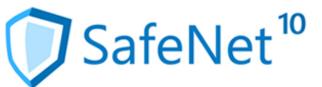

### **Breadcrumb navigation locker leasing**

This will always show you the current adaptation step. The individual elements can be selected in order to return to the previous procedures.

### **Progress display**

This also will always display the current adaptation step. The individual elements can be selected in order to return to the previous procedures.

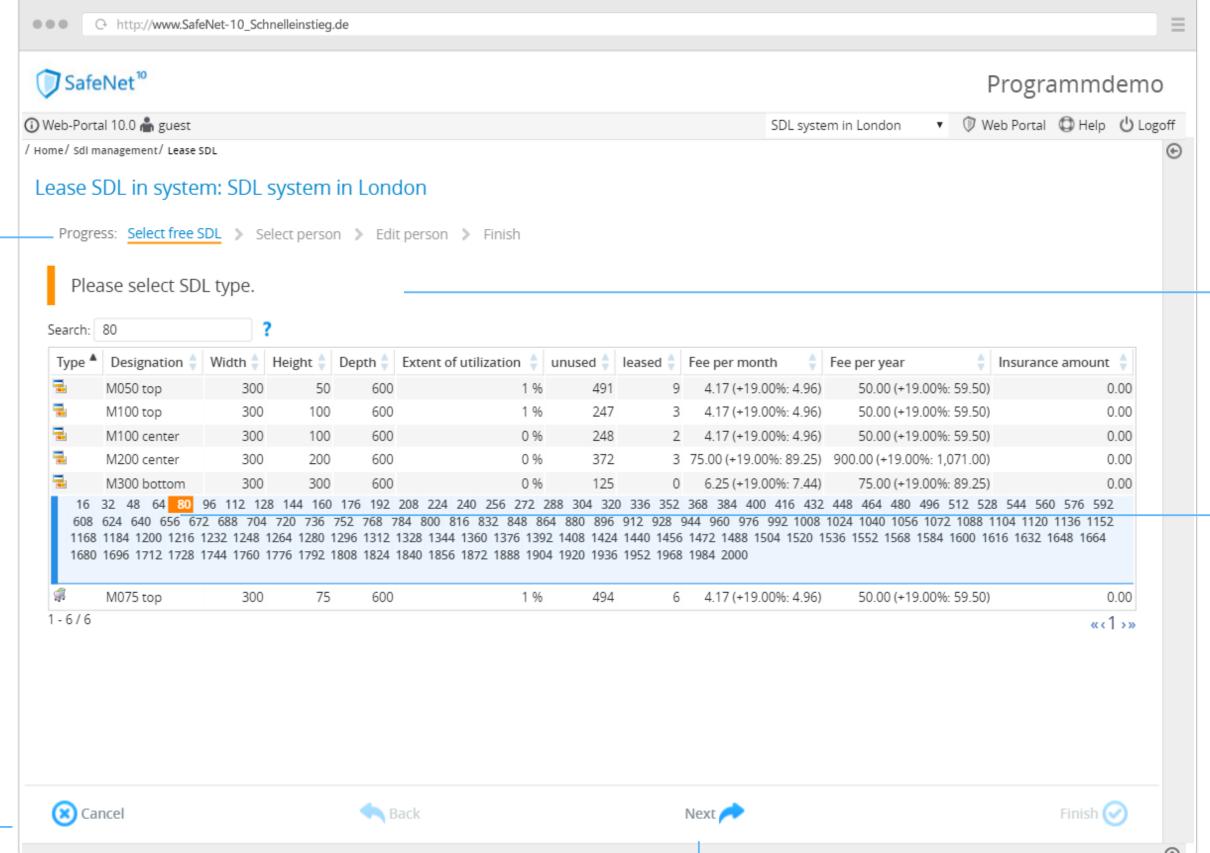

#### **Notification**

During some adaptation steps one will receive a notification.

#### **Locker selection**

As soon as a locker has been chosen (by clicking on it with the mouse) after selecting the locker type to be leased the 'next' function of the step by step assistant will become active and then the user can move on to the following adaptation step.

### **Step by step assistant**

In SafeNet 10 the users are guided through complex administration procedures with the aid Of the step by step assistant.

### **Step by step assistant - Next**

When one adaptation sep has been completed (all data is recorded) the 'next' function will be Activated so that the user can resume with the following adaptation step.

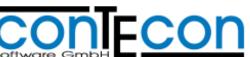

### Leasing a rental locker – Step 2 of 4

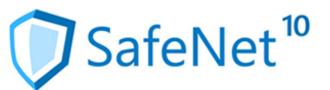

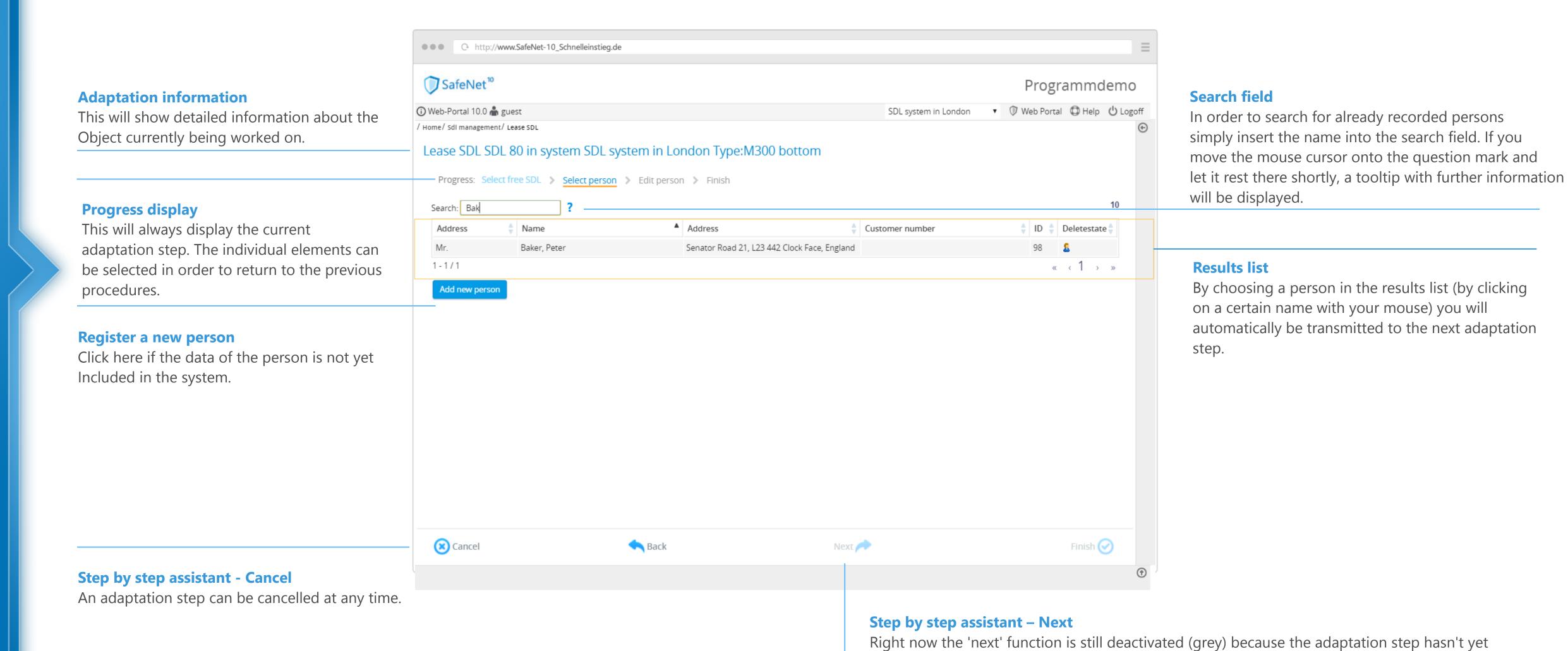

been completed. In this case a person still needs to be selected.

# Leasing a rental locker – Step 3 of 4

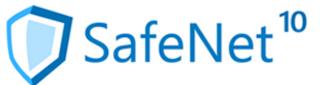

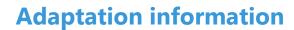

This will display detailed information concerning The object currently being worked on.

#### **Tabs**

Depending on the individual program configuration the data fields will be divided unto different tabs. During the adaptation step the user can optionally navigate through the tabs (simply click at them with your mouse).

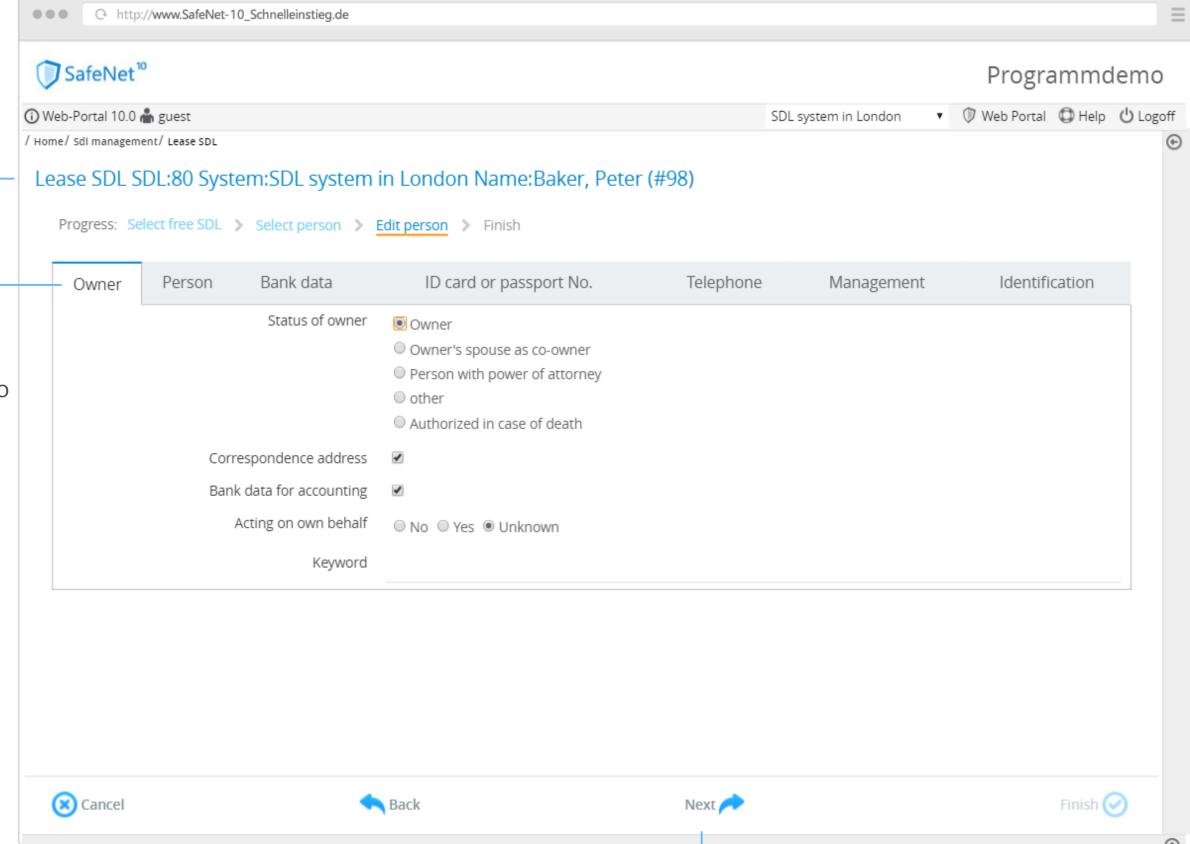

### **Step by step assistant – Next**

In this situation the 'next' function is activated. All required data has been inserted. The adaptation step can be completed.

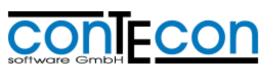

# Leasing a rental locker – Step 4 of 4

Result

of a summary.

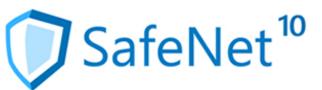

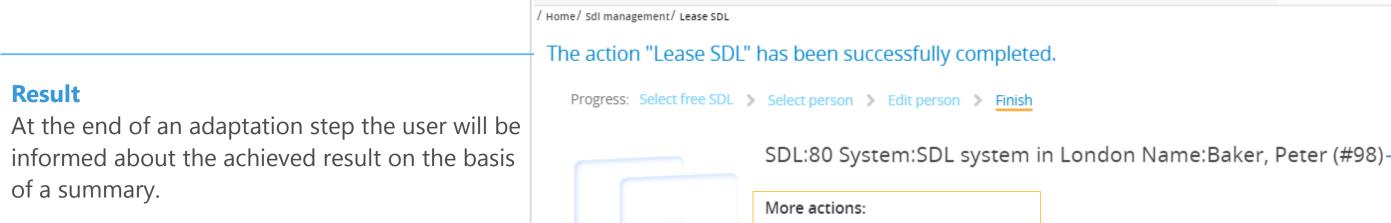

**Back** 

Add more persons to this SDL

Authorize bank card

http://www.SafeNet-10\_Schnelleinstieg.de

SafeNet<sup>10</sup>

(X) Cancel

① Web-Portal 10.0 🧥 guest

#### **Conclusion**

Programmdemo

Finish 🕢

▼ ① Web Portal ② Help Ů Logoff

SDL system in London

Next 🥕

This includes detailed information about the action completed shortly before.

### **Further actions**

If needed, further reasonable adaptation steps will be offered at this point.

### **Step by step assistant – Finish**

In case no further actions are desired, the adaptation process will be completed by clicking on this 'finished' button.

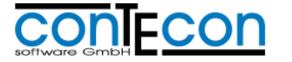

### **Incident research**

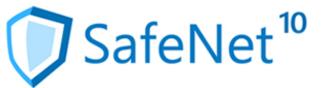

#### **Expanded search** Click here to narrow down the incident search to a certain time frame. Web portal research This branches one to the incident search of the SafeNet 10 Web portal. There even more options for incident searching will be offered. **Breadcrumb navigation incident search** This will always display the current http://www.SafeNet-10\_Schnelleinstieg.de adaptation step. The individual elements can SafeNet<sup>10</sup> be selected in order to return to the previous Programmdemo procedures. ▼ ① Web Portal ② Help Ů Logoff Web-Portal 10.0 ♣ guest SDL system in London Home/ Reports & Forms/ Event search Search in SDL system in London **Place of discovery display** ? 1 open Find This includes detailed information about the · Advanced search · Web Portal - Enquire event database **Intelligent full-text search** result of the executed search shortly before. Simply enter the terms to be searched for like Search teminated with 9,091 results. Thereof displayed 1,000. names, incidents or locker numbers into the search field and select Enter. When moving the 4 1 - SDL open Date: 8/5/2016 SDL: A1 - User ID: SDL1 Person: Fish, Ruby mouse cursor onto the question mark a tooltip with entry possibilities will be displayed. 4 1 - SDL open **Context display** Date: 8/5/2016 SDL: A1 - User ID: SDL1 Person: Fish, Ruby When moving the mouse cursor over a certain incident, the user can look into all occurrences that emerged 4 1 - SDL open **Results list** chronologically before or after the chosen incident by Date: 8/4/2016 SDL: A1 - User ID: SDL1 Person: Fish, Ruby This will show you the results determined during selecting the grey triangle. the search in chronological order. 4 1 - SDL open Date: 8/3/2016 SDL: A1 - User ID: SDL1 Person: Fish, Ruby 19:49:23 1 (1) 4 1 - SDL open Date: 8/3/2016 SDL: A1 - User ID: SDL1 Person: Fish, Ruby 1 - SDL open **Incident list** This displays all accessible data for each incident. The first

line shows you the locker number as well as the occurrence.

CON FCON

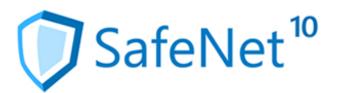

Contecon Software GmbH Brückenstraße 2 D-67551 Worms www.contecon.de

Further informationen and links for SafeNet 10:

- What's new?
- Flyer
- Online Demo

+49 (0) 6247 99 111 0

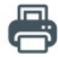

+49 (0) 6247 99 111 99

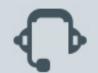

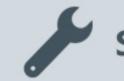